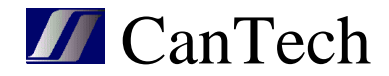

# Ether 4.1 - TSI

## INSTRUKČNÍ MANUÁL

**CanTech s.r.o.**  Potoční ul. č.p. 2173/40 787 01 Šumperk Tel.: +420 583 250 991

E-mail: cantech@cantech.cz Web: www.cantech.cz

IČ:64608557 DIČ: CZ64608557

zapsáno v OR KS Ostrava, oddíl C, vložka č 14112

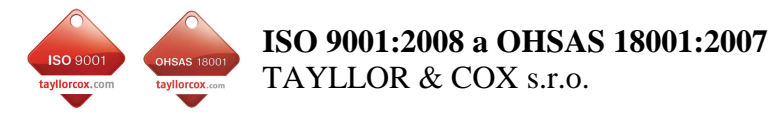

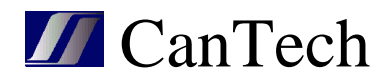

## **OBSAH**

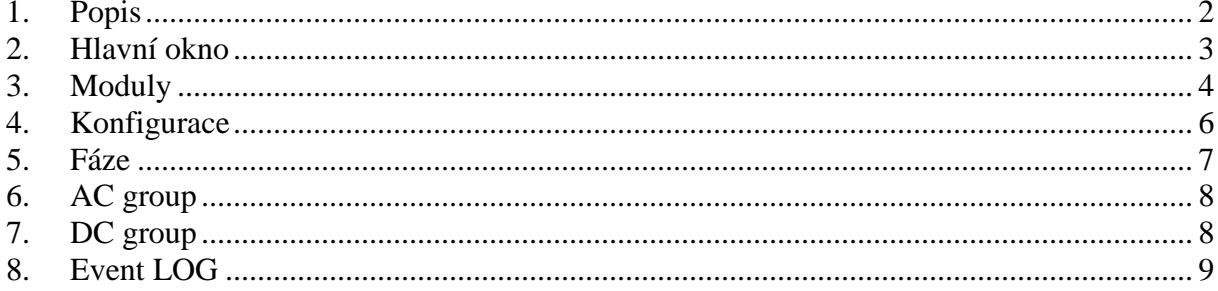

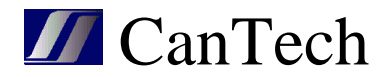

#### **1. Popis**

Ethernetová karta pro dohled Invertoru TSI s označením Ether 4.1 T3O1S umožňuje sledovat stavy čtyř bezpotenciálových vstupů, měřit teplotu a napájecí napětí, ovládat tři tranzistorové výstupy, dohlížet Invertor TSI a měnit nastavení Invertoru.

Po připojení karty Ether 4.1 k invertoru se hned začnou načítat informace. Pokud se připojím k TSI přes nastavovací program Ether4 TSI, potom je karta Ether4.1 v režimu tzv. tunelu (vytvoří tunel pro komunikaci mezi TSI a nastavovacím programem Ether4\_TSI), svítí žlutá kontrolka Remote Connected a data z TSI (položka 2-12) se nenačítají. Znovu se začnou načítat až po odpojení komunikace nastavovacího programu.

Položky 1.Napájecí napětí a 13.Teplota jsou měřené přímo kartou Ether4.1

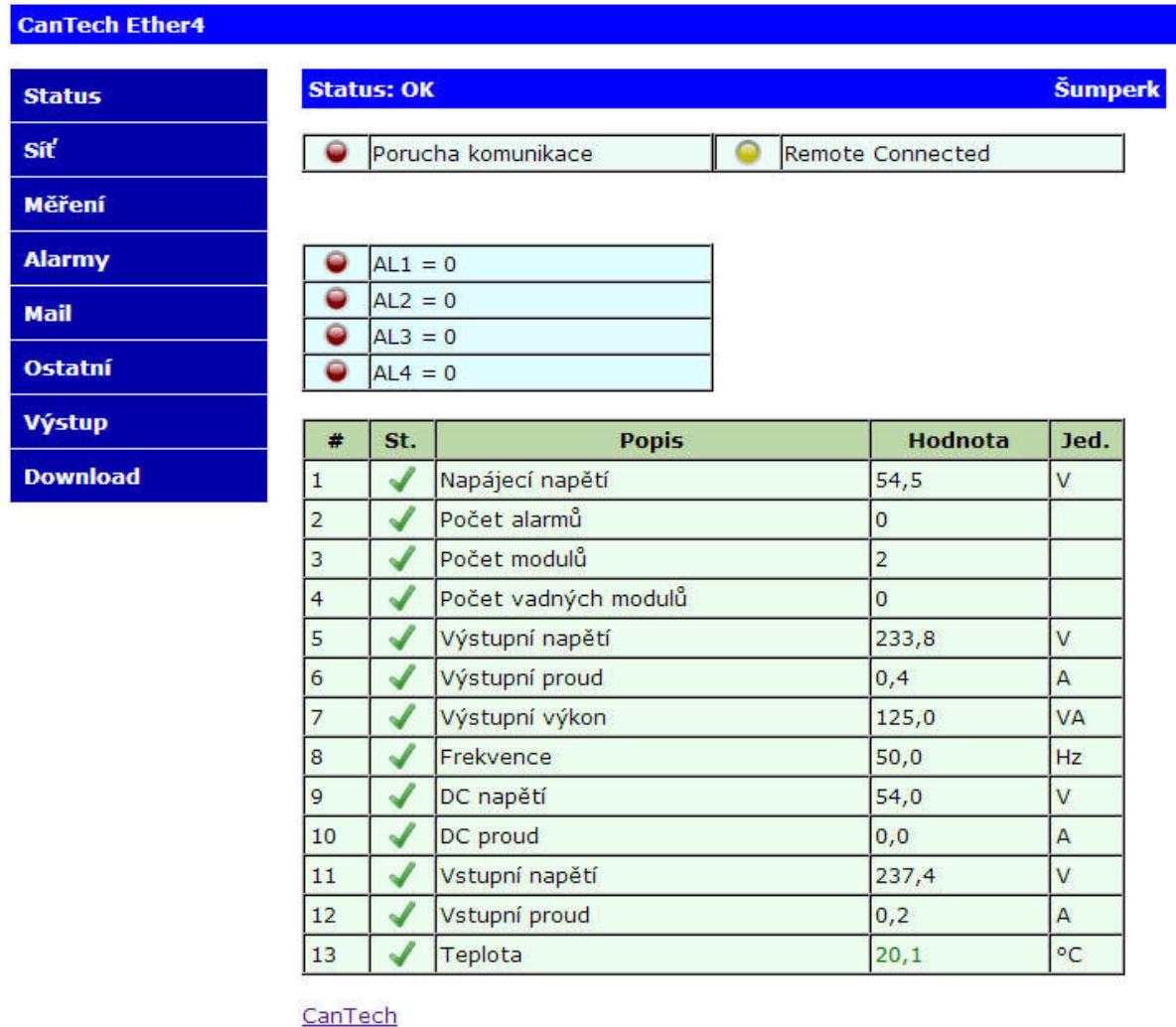

Copyright © 2013 CanTech s.r.o. (FW: 1.0.19 HW: T3O1S SW: TSI)

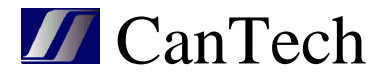

#### **2. Hlavní okno**

Po spuštění programu Ether4\_TSI se otevře hlavní okno programu:

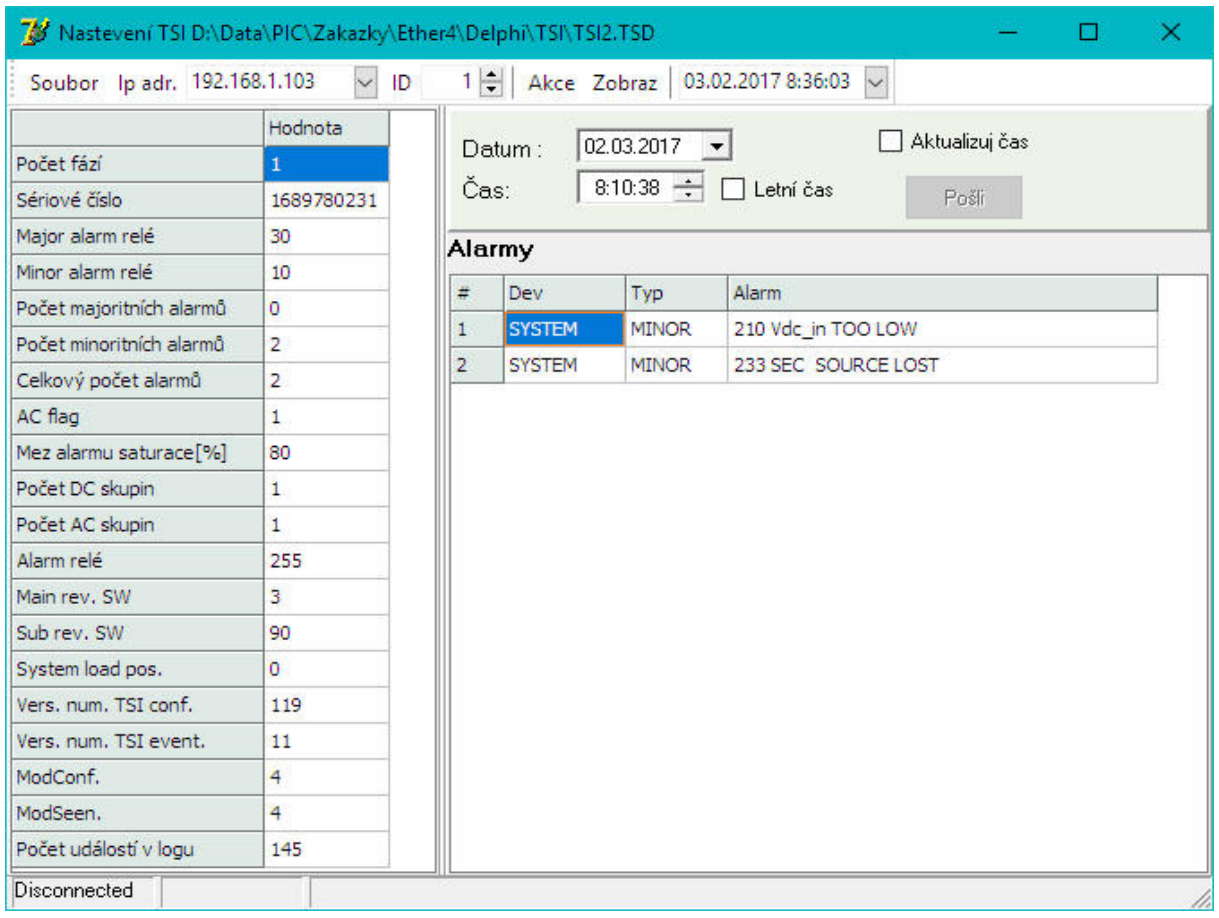

#### Menu:

**Soubor** 

Otevři – otevře soubor s uloženými daty – pro aktuální okno

Otevři vše – otevře soubor s uloženými daty – pro všechna okna

Ulož – uloží data do souboru – pro aktuální okno

Ulož vše – uloží data do souboru – pro všechna okna

Pozn. : do jednoho souboru může být uloženo více stažených dat. Po otevření se pomocí datumu a času (položka v prvním řádku vpravo, která se nezobrazuje, když není staženo více dat) v menu zvolí, která data mají být zobrazena

#### **IP adr.** – adresa Ether4.1 **ID** – číslo TSI (MODBUS)

#### **Akce**

 Connect – připojí se k Ether4.1 a vytvoří tunel pro TSI – v tomto okamžiku přestane fungovat automatické čtení hodnot z TSI – obnoví se po Disconnect nebo zavřením aplikace. Lze to signalizovat pomocí Custom alarmu.

Načti – načte data z TSI pro aktuální okno Načti vše – načte data z TSI pro všechna okna Vymaž LOG – vynuluje Event LOG v TSI Automaticky čísluj moduly – očísluje moduly v TSI TSI OFF – vypne výstup Invertoru, TSI ON – zapne výstup Invertoru

**Zobraz** – zobrazí jednotlivá okna

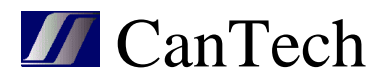

## **3. Moduly**

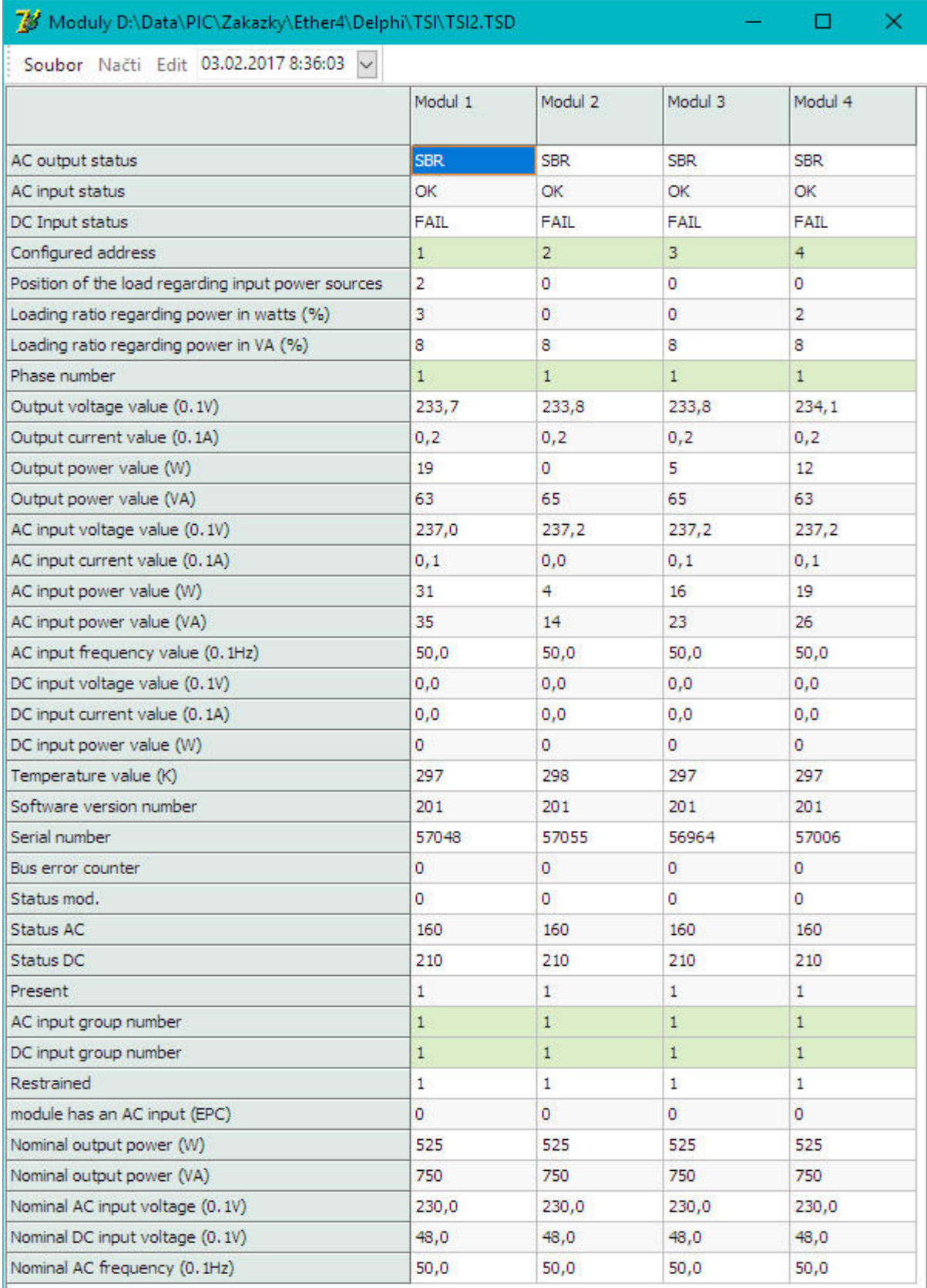

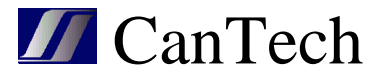

**Soubor** 

Otevři – otevře soubor s uloženými daty – pro aktuální okno

- Ulož uloží data do souboru pro aktuální okno
- **Načti** načte data z TSI pro aktuální okno

**Edit** – v hlavičkách sloupců se zobrazí tlačítko Edit pro editaci parametrů modulu

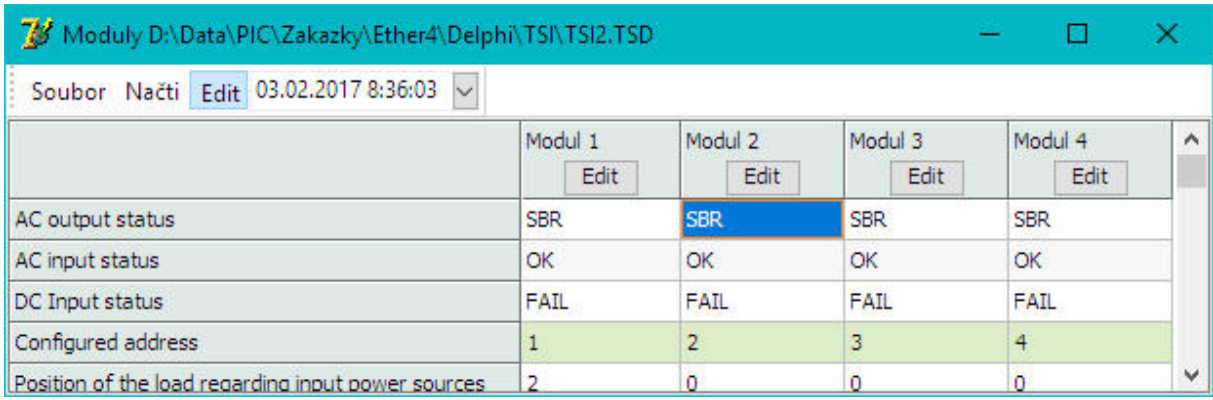

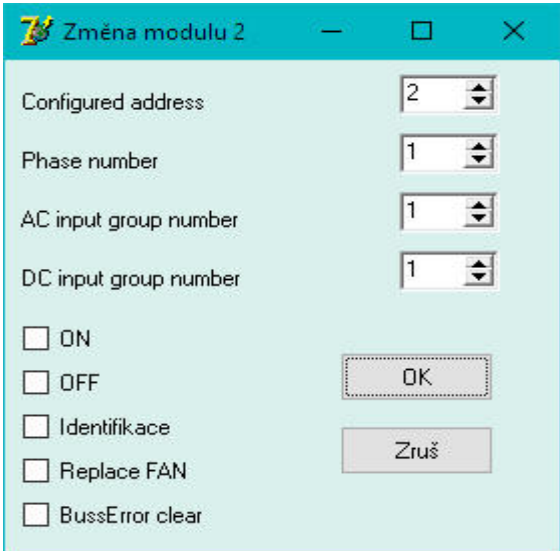

U modulu můžeme měnit adresu, fázi, AC a DC skupinu. Modul lze vypnout, zapnout, identifikovat (bliká na něm LED), zrušit alarm výměny ventilátoru a vynulovat čítač poruch sběrnice.

Pozn.:

Pro editaci je nutno se přihlásit. Automaticky se otevře okno přihlášení

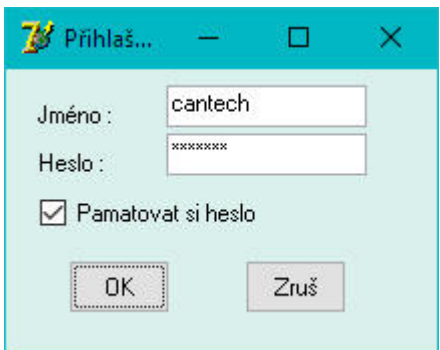

Jméno a heslo je stejné jako u HTML. Heslo v TSI musí být defaultní.

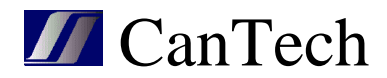

#### **4. Konfigurace**

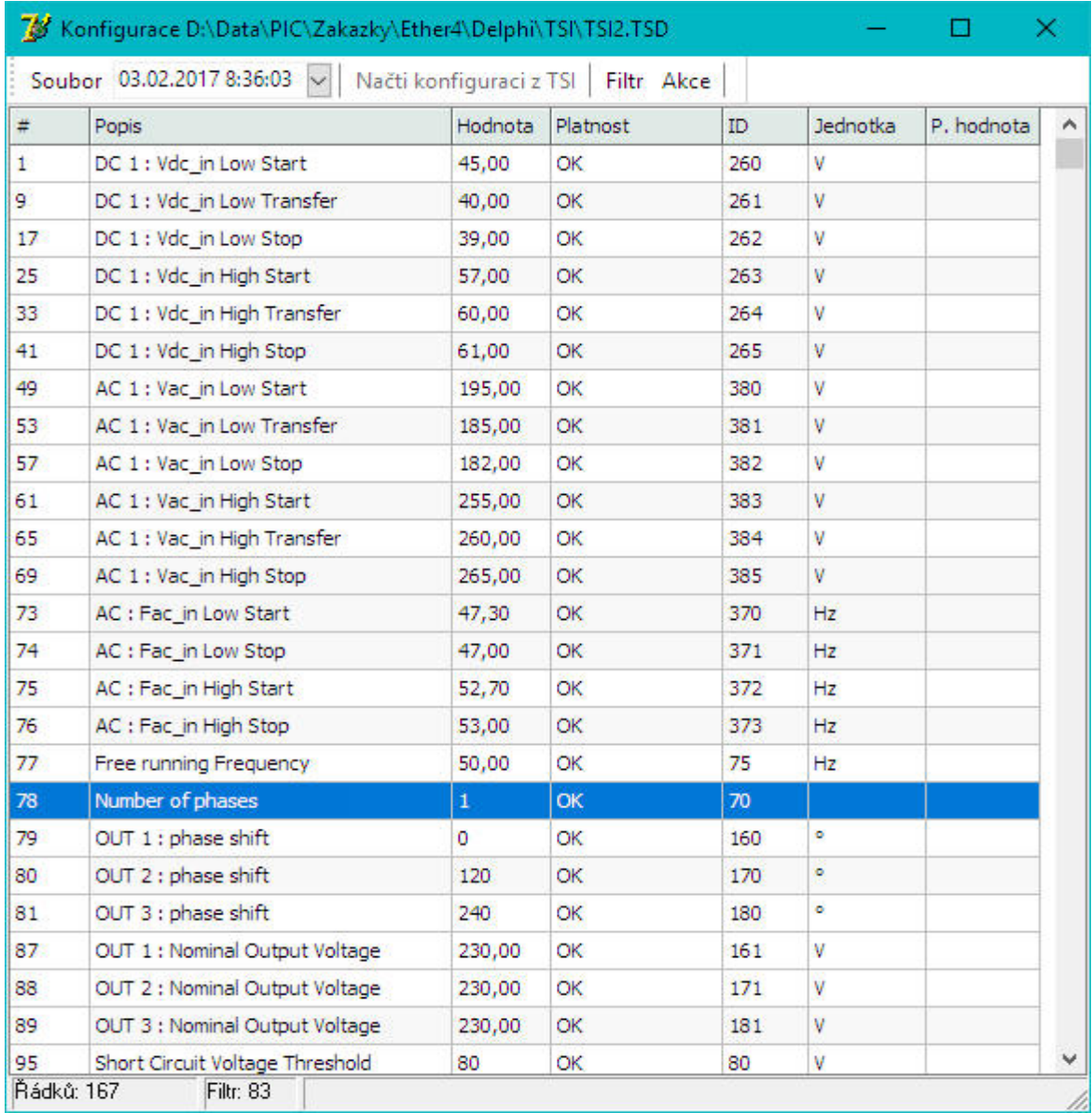

V tomto okně se zobrazují nastavené parametry a tyto lze zde také měnit. **Soubor** 

Otevři – otevře soubor s uloženými daty – pro aktuální okno

Ulož – uloží data do souboru – pro aktuální okno

**Načti konfiguraci z TSI** – načte data z TSI

**Filtr** – protože je stahování dat zdlouhavé a všechny parametry nás nezajímají, je zaveden filtr parametrů, se kterými se má pracovat

Použij filtr – má li se filtr použít či ne

Ulož filtr – uloží nastavení filtru

Označ vše – označí všechny řádky tabulky

Označené -> filtr – vybrané řádky se zahrnou do filtru

Označené -> zruš filtr – vybrané řádky se z filtru vyloučí

Zobraz vše – zobrazí se všechny řádky, jinak jen filtrované

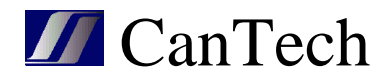

**Akce** Změnit proměnnou – změní parametr

Změň vše – pokud chci měnit více parametrů – otevřu soubor a dám tuto volbu. Program porovná parametry s tím co je v TSI a rozdílné parametry aktualizuje v TSI. Tyto dvě volby parametry přímo nezmění, ale změny nachystají. Poté jsou 2 možnosti: Zruš změny – zruší nachystané změny

Proveď změny – provede tyto změny

Po provedení změn se kontroluje jejich platnost. Pokud je některý parametr neplatný označí se červeně a musí se zadat správná hodnota a znovu provést změna.

Pozn.: při načítání konfigurace (také při Změň vše) se čtou nachystané parametry a ne ty před změnou. Proto je nutné změny vždy ukončit (Zruš nebo Proveď).

Návod na změnu počtu výkonových modulů: Konfigurace – Načti konfiguraci z TSI – dvakrát poklepat myší na řádek 201 Number of module in phase 1 – vyskočí okno Změna proměnné – změnit hodnotu na požadovanou (ve sloupci hodnota se zobrazí nová hodnota, v posledním sloupci se zobrazuje původní hodnota) – akce – proveď změny.

V okně Natavení TSI se ještě může zadat Akce – Automaticky čísluj moduly a v okně Moduly – Načti, jsou potom vidět data k jednotlivým modulům

#### **5. Fáze**

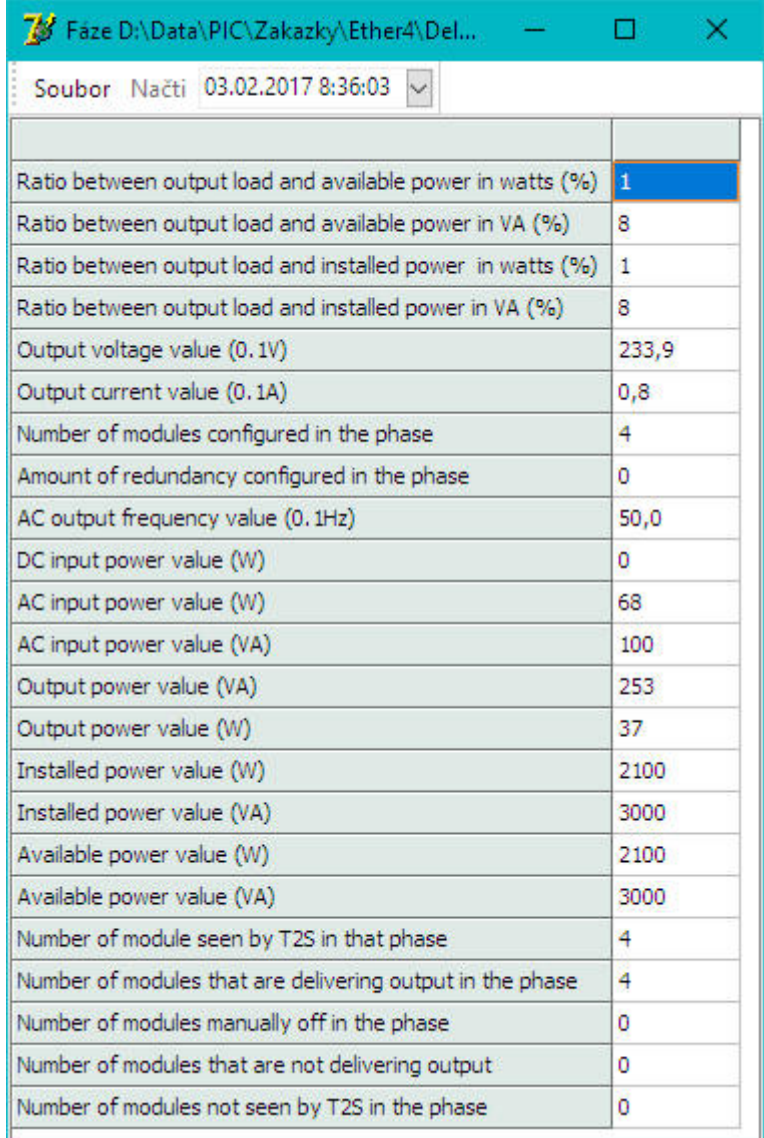

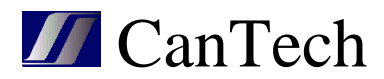

## **6. AC group**

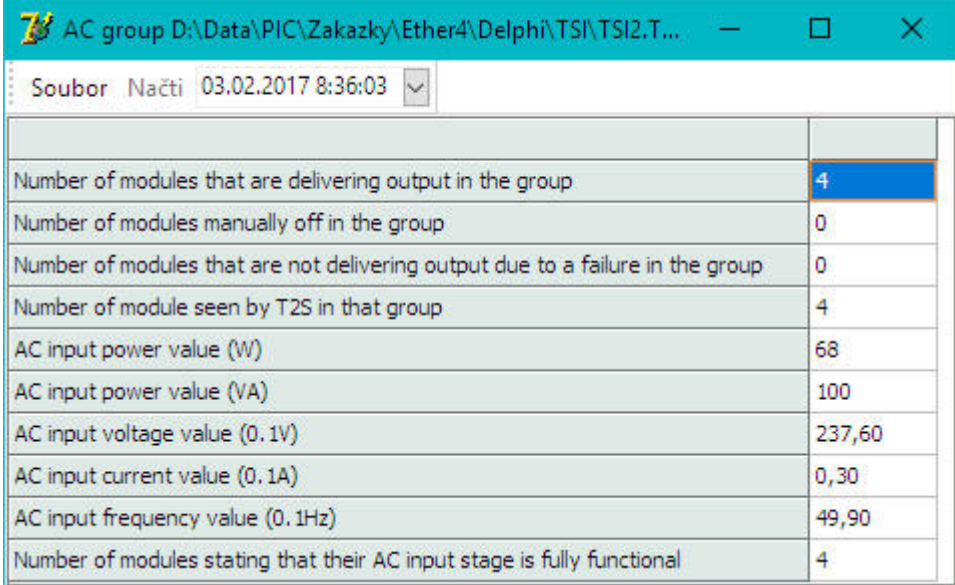

## **7. DC group**

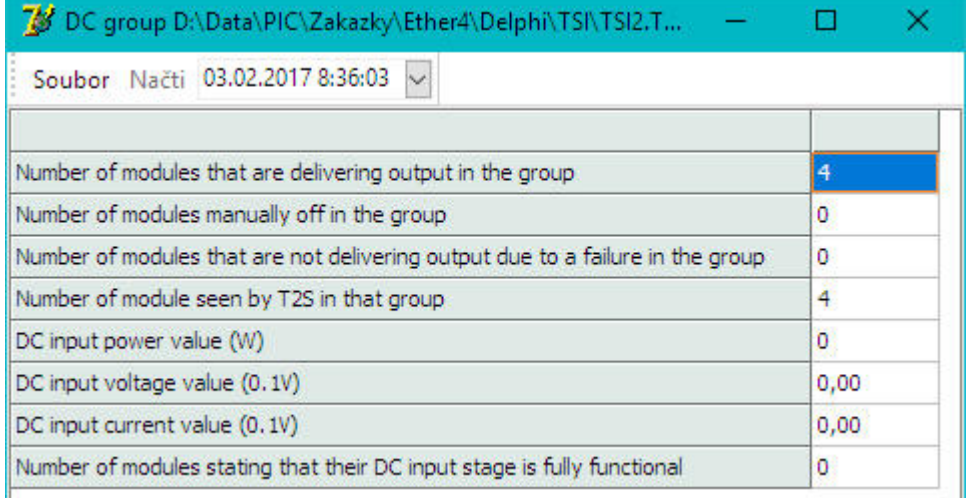

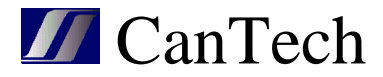

### **8. Event LOG**

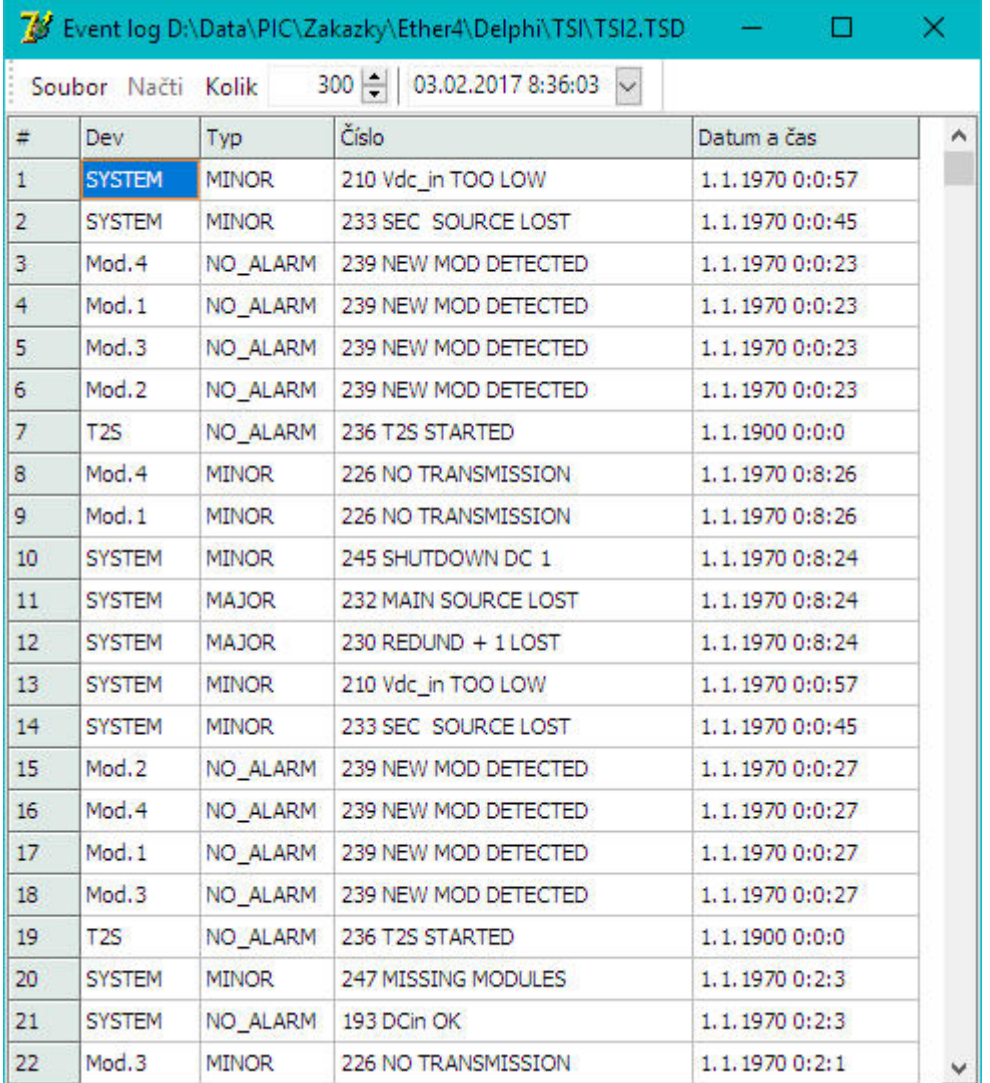

**Kolik** – kolik řádků event logu se má načíst.